### 弘前市

# 電子入札システム導入説明会

令和3年8月

# 目 次

# 1.ご利用までの流れ

- 2.利用者登録手順
- 3.条件付一般競争入札(事後審査型)操作手順
- 4.指名競争入札操作手順

# 1.ご利用までの流れ

電子入札のご利用にあたり、必要な準備をご説明します。

【電子入札システムの準備作業】

1.通信回線の準備 2. パソコン/ソフトウエアの準備 3.パソコンの環境設定 4.ICカード・カードリーダの購入 5.ソフトウェアのインストール 6.利用者登録

### 電子入札システムを初めてご利用になる方 上記1~6までの全ての準備と設定が必要です。

### 青森県、青森市、八戸市の電子入札コアシステムを既にご利用されている方 「6.利用者登録」の設定が必要です。

### 国土交通省等他団体の電子入札コアシステムを既にご利用されている方 「3. パソコンの環境設定」「6.利用者登録」の設定が必要です。

# 1.1 通信回線の準備

電子入札では、Http、Https、LDAPという通信プロトコルが必要です。 セキュリティ設定が厳しい環境では、LDAPを使えない場合も考えられるため、社内 ネットワーク管理者、又はご利用のプロバイダへのご確認をお願いします。

# 1.2パソコン/ソフトウエアの準備

お持ちのパソコン(ハードウェア・ソフトウェア)が電子入札システムの推奨仕様と適 合しているパソコンを準備していただきます。また、必要に応じてポップアップブロッ クの解除を行ってください。

(1)ハードウェア: Windows 8.1 Windows10に対応

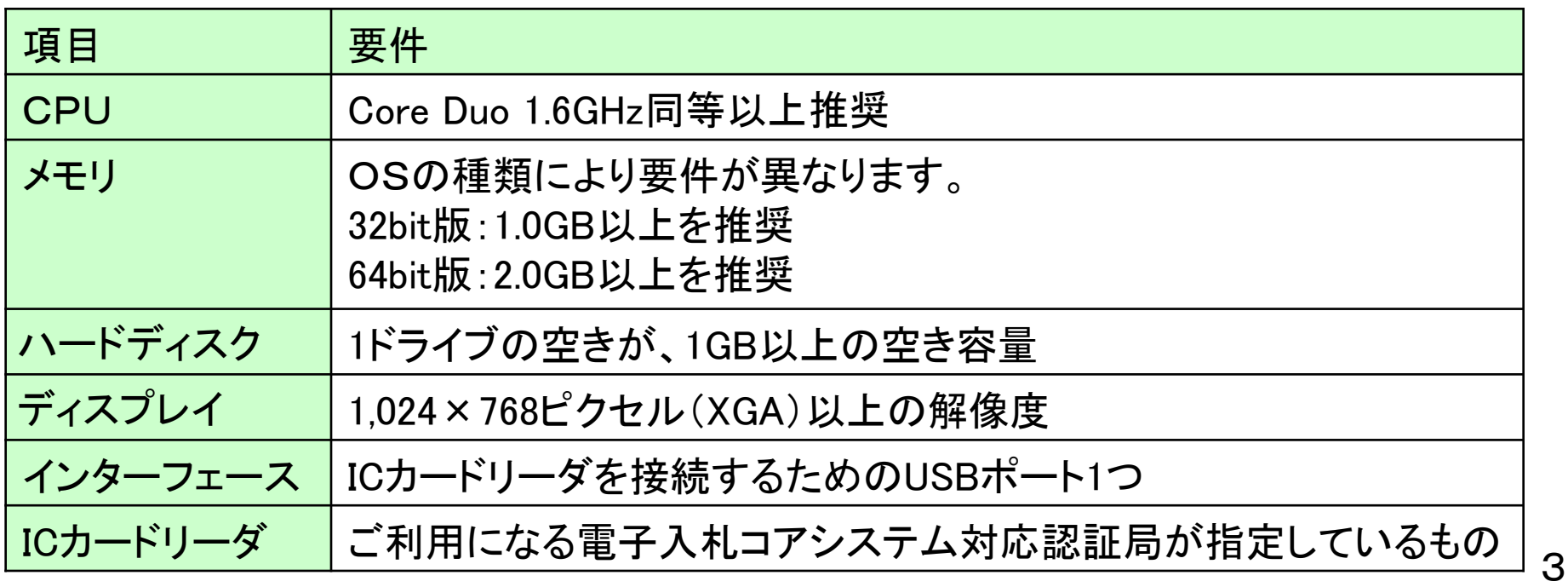

(2)ソフトウェア

| 項目                   | 要件                                                                                                    |
|----------------------|----------------------------------------------------------------------------------------------------|
| OS(基本ソフト)            | 以下の何れかのOSであること。<br>①Windows8.1エディションなし、Pro(32bit版/64bit版)<br>(2)Windows10 Home/Pro (32bit版/64bit版)                                                                                                    |
| ブラウザ                 | Internet Explorer 11<br>※Internet Explorerは32 bit版をご利用ください。<br>※Windows 8.1はデスクトップ版のInternet Explorerのみサポート<br>対象となります。<br>※Windows 10に搭載されているMicrosoft Edgeは使用することが<br>できません。<br>※Internet Explorer以外のブラウザ(Chrome、Firefox等)には対応<br>しておりません。 |
| 電子入札関連ソフト            | 電子入札コアシステム対応認証局より提供されます。                                                                                                    |
| <b>NET Framework</b> | .NET Framework $4.6.1$ 以上                                                                                                    |

#### (注意事項)

サポート対象としました環境は、ご利用のICカード発行認証局がサポートしていない場合も ございます。ICカードクライアントソフトがサポートする環境については、ご利用のICカード 発行元のホームページをご確認ください。

(3)インターネット回線

| 項目    | 要件                                                                                                    |
|-------|----------------------------------------------------------------------------------------------------|
| 回線    | インターネットに接続できる環境であること                                                                                                    |
| 電子メール | 電子メールが送受信できる環境であること                                                                                                    |
| プロトコル | 下記のプロトコルによる通信が可能なこと<br><b>.HTTP: Hyper Text Transfer Protocol</b><br><b>.HTTPS: Hyper Text Transfer Protocol Security</b><br><b>.LDAP: Lightweight Directory Access Protocol</b> |

(4)その他

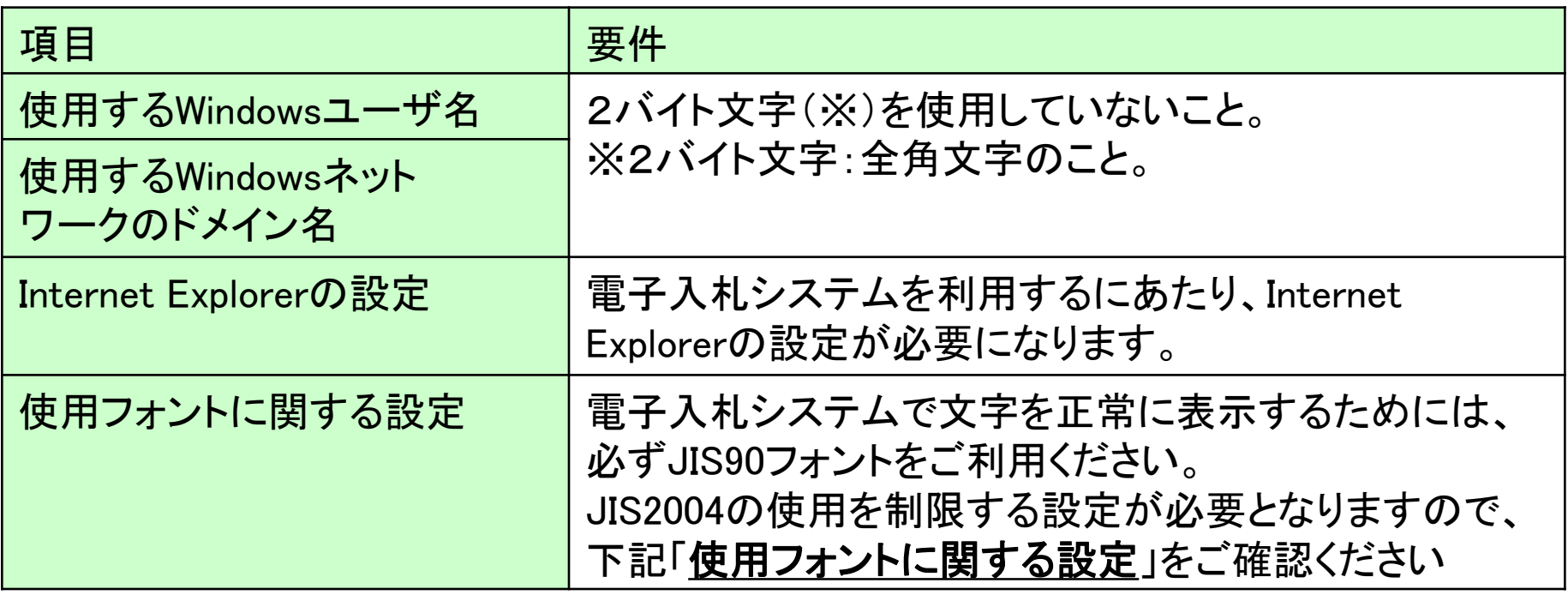

# 1.3 パソコンの設定

【1:Internet Explorerの設定】 信頼済みサイトへの設定を行います。

1.インターネットオプションを開きます。 (1)Internet Explorerを開き、以下の操作を行います。 (2)メニューバー〔ツール〕-〔インターネットオプション〕①をクリックします。

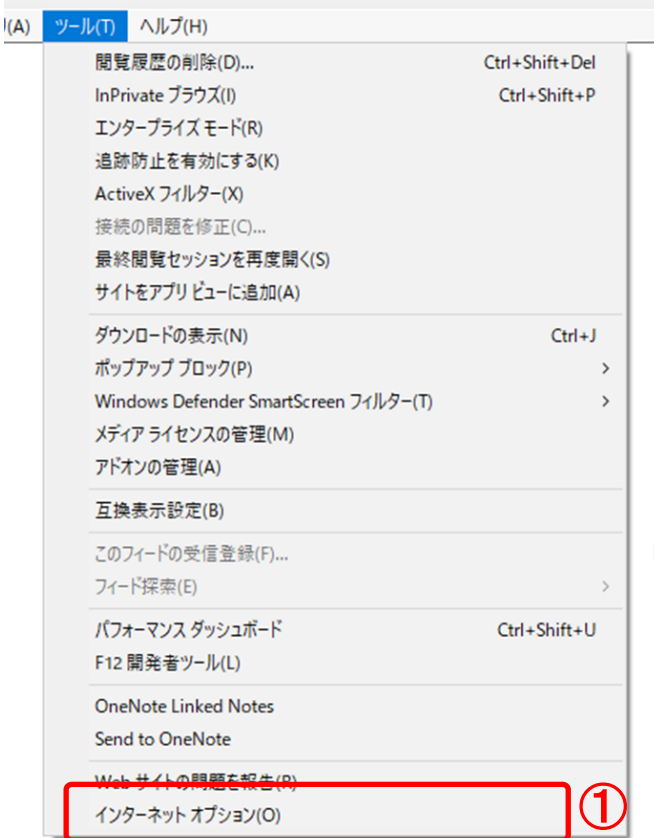

### 2.インターネットオプションダイアログにて以下の操作を行います。 (1)〔セキュリティ〕タブ①をクリックします。

(2)〔信頼済みサイト〕②をクリックし、〔サイト〕ボタン③をクリックします。

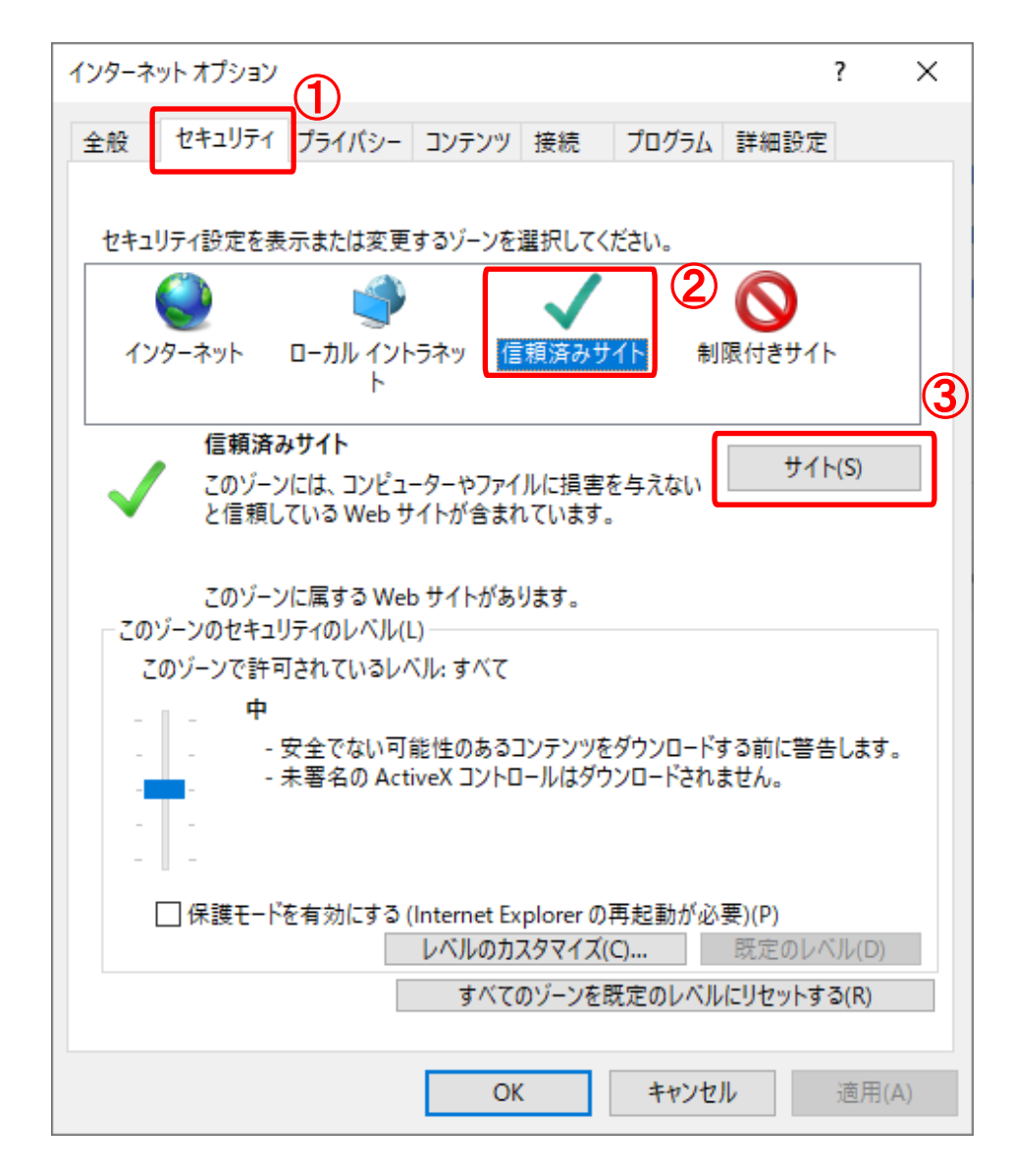

3.信頼済みサイトダイアログにて以下の操作を行います。

(1)〔次のWebサイトをゾーンに追加する〕欄①に下記「電子入札URL」に示すアドレスを 一行ずつ入力します。

【電子入札URL 受注者】

https://www.ebs-cloud.fwd.ne.jp

https://www.epi-cloud.fwd.ne.jp (入札情報公開システムを利用する場合のみ必要)

(2)〔追加〕ボタン②をクリックし、〔Webサイト〕③にURLが追加されたことを確認します。 (3)上記(1)~(2)をURL分行います。

(4) [このゾーンのサイトにはすべてサーバの確認(https)を必要とする] 4にチェック を入れます。

(5)〔閉じる〕ボタン⑤をクリックします。

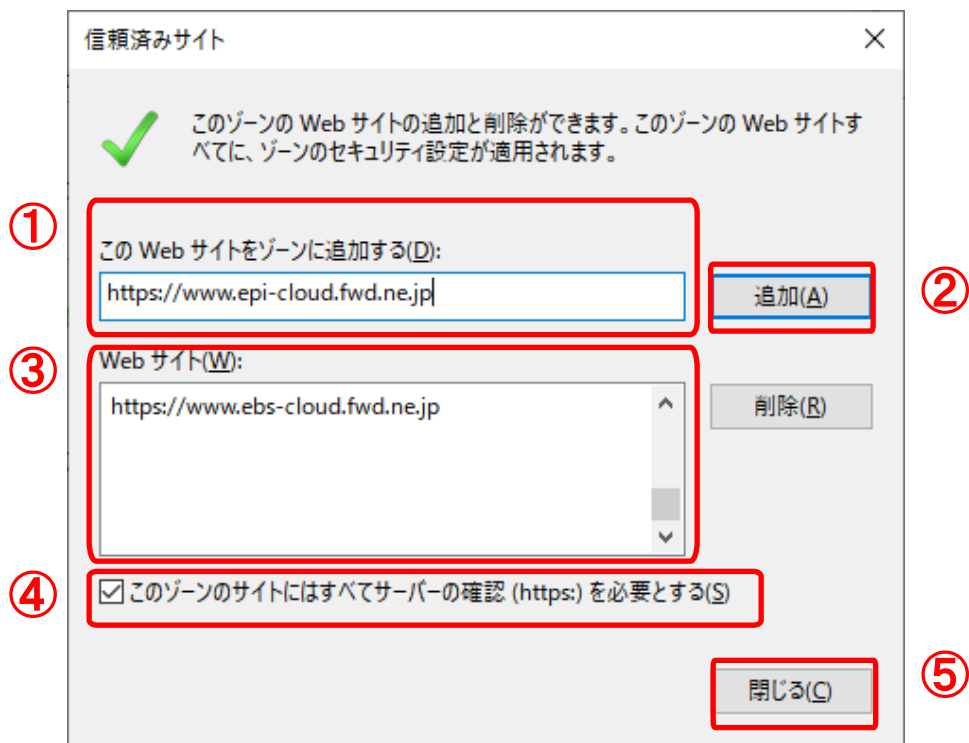

### 4.セキュリティレベルのカスタマイズついて以下の操作を行います。 (1)〔セキュリティ〕タブ①をクリックします。 (2)〔レベルのカスタマイズ〕ボタン②をクリックします。

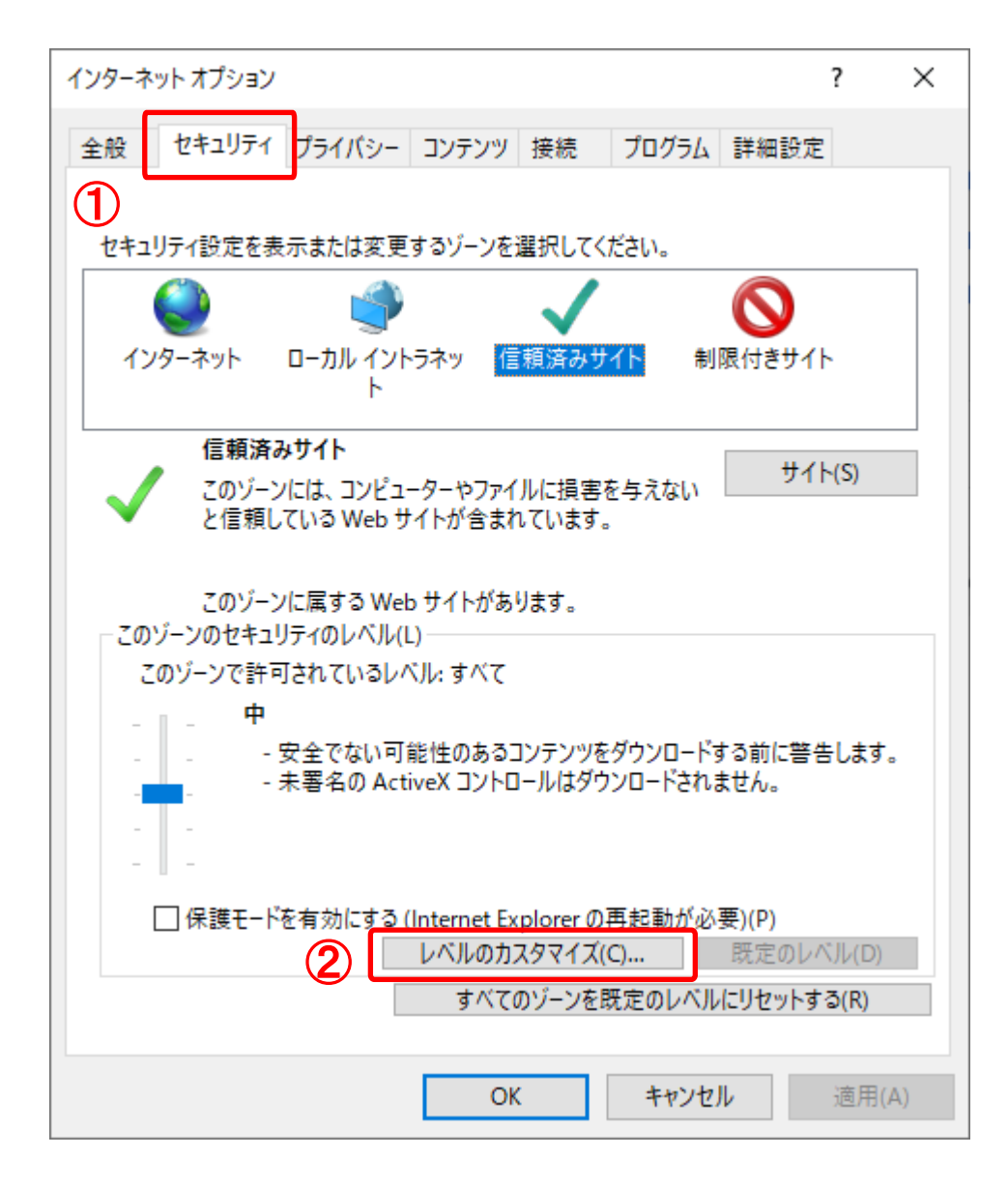

### (4)画面をスクロール1して、〔ポップアップブロックの使用〕2を探します。 (5)〔ポップアップブロックの使用〕②を〔無効にする〕に変更します。 (6) 〔OK〕ボタン③を押して、〔セキュリティ〕タブに戻ります。

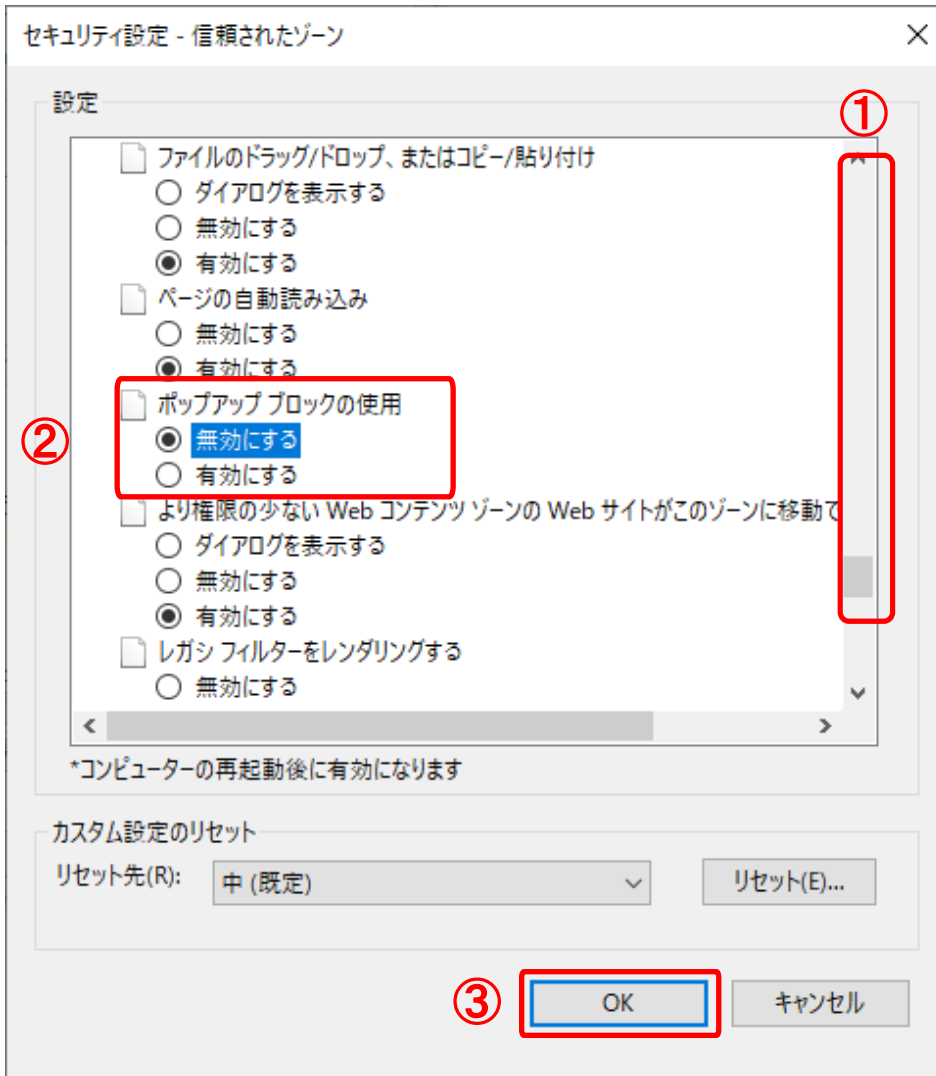

### (7)〔セキュリティ〕タブ①をクリックします。 (8)画面をスクロール1して、〔セキュリティ〕2を探します。 (9)[TLS1.2の使用]③にチェックを入れます。 (10)) 〔OK〕ボタン④を押して、〔セキュリティ〕タブに戻ります。

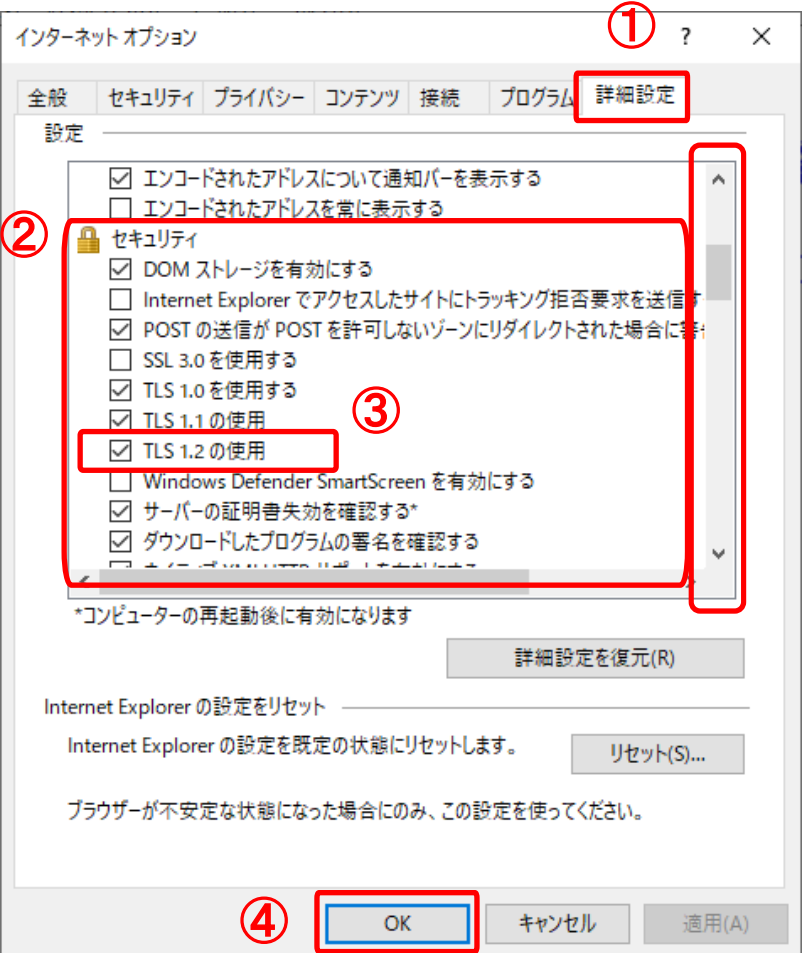

5.設定が終わりましたら、IntenetExplorerを終了します。他に開いている ImtenetExplorerがあれば全て終了してください。

### 【2:使用フォントに関する設定方法】

電子入札システムではJIS2004 フォントパッケージを使用することが出来ません。以下 の手順にて、フォントの設定を行ってください互換表示の設定を行ってください。

(1)タスクバーに表示されている「あ」や「A」を右クリックし、「プロパティ」を開きます。 (2)画面上部の[変換]タブ①をクリックし、[詳細設定]ボタン②をクリックします。

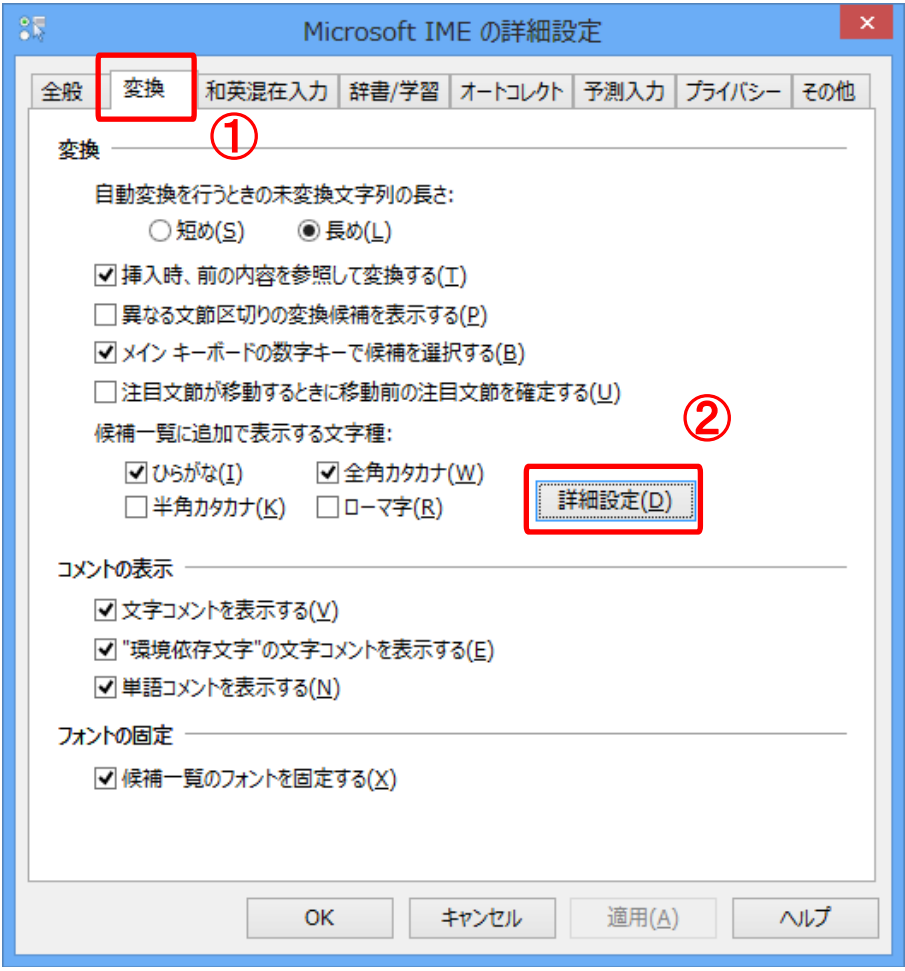

(3)[JIS X 0208 で構成された文字のみ変換候補に表示する]①をチェックします。 [OK]ボタン②をクリックします。

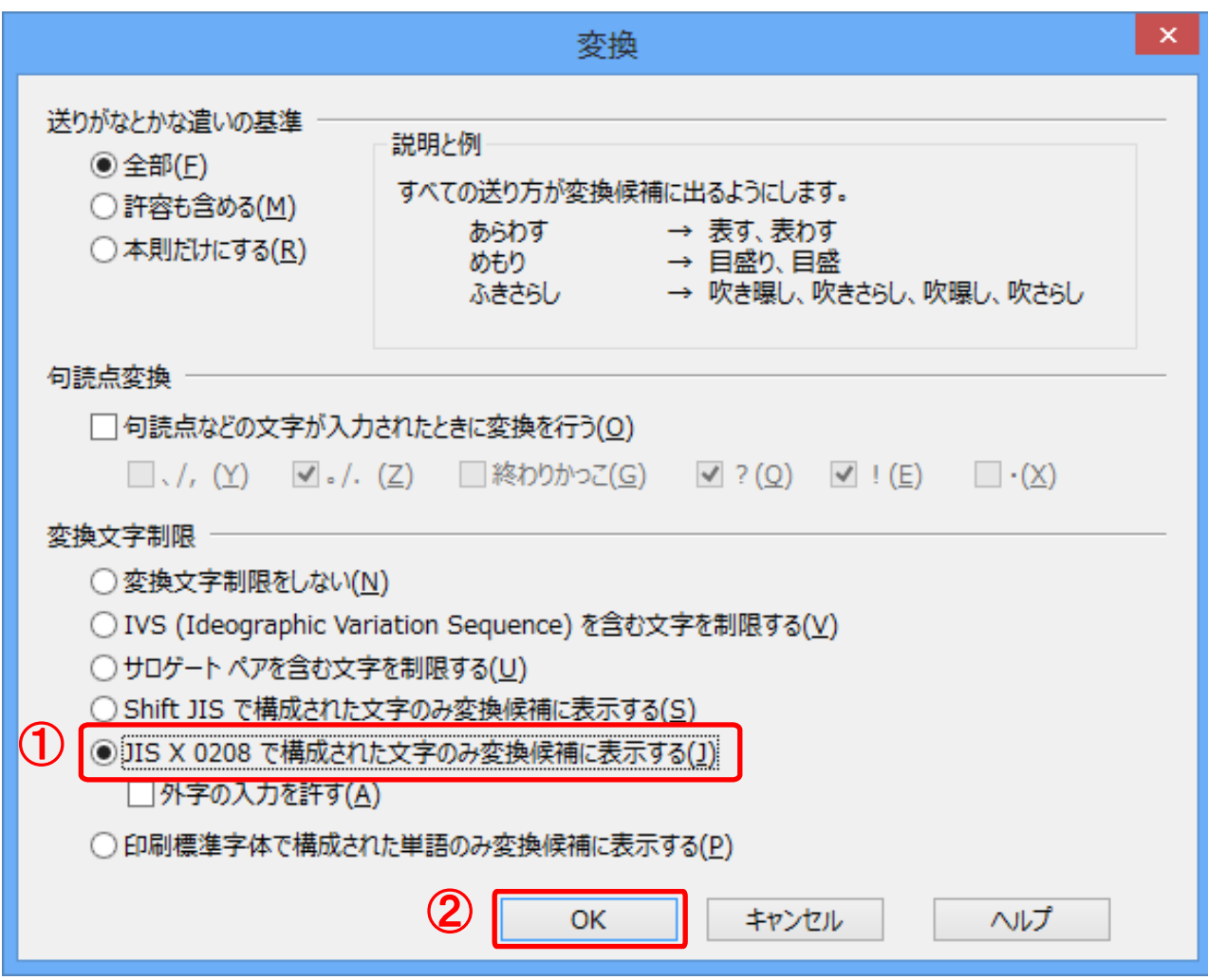

使用フォントに関する設定は以上です。

# 1.4 ICカード・カードリーダの購入

電子入札システムをご利用いただくためには、競争入札参加資格者に登録されて いる代表者(受任者を登録されている場合は受任者)名義のICカードが必要です。 対応のICカードをお持ちでない方は電子入札コアシステム対応の認証局よりご購 入ください。ICカードのお申し込みから取得まではおよそ2週間~1ヶ月ほどかかり ます。

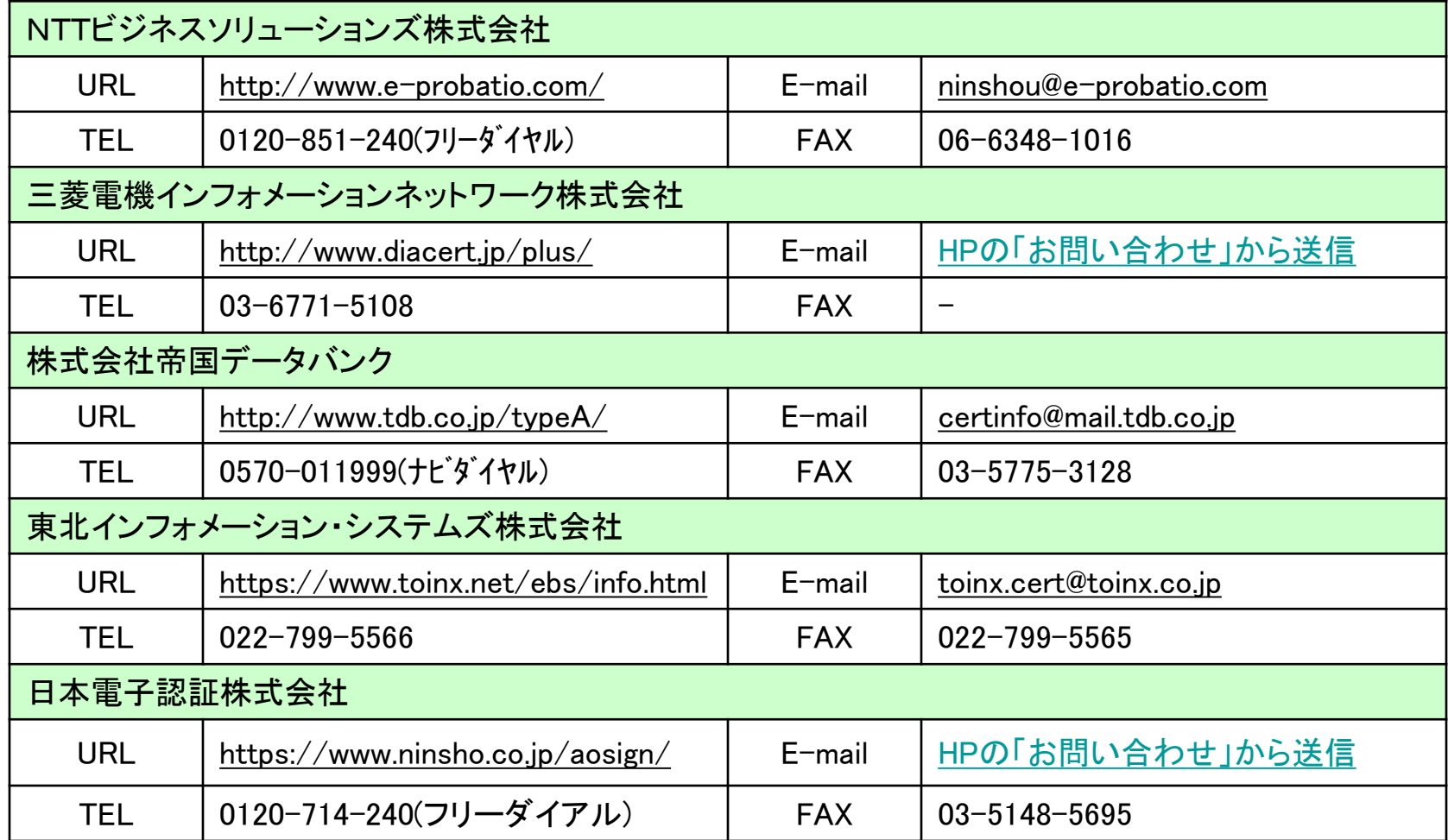

# 1.5 ソフトウエアのインストール

ICカード、ICカードリーダーが認証局より届きましたら、付属の設定マニュアルに 沿って、ICカードリーダーのインストールを行ってください。イ**ンストール方法に関す** るお問い合わせはICカードを購入した各認証局までお願いします。インストールに 不備があった場合、電子入札システムを操作する際にデバイスエラーが発生する 可能性があります。

### 1.6 利用者登録

電子入札システムから、電子入札の利用者登録を行ってください。利用者登録の 詳細は、弘前市様のホームページに掲載の操作マニュアルをご参照願います。

※操作方法イメージは「2. 利用者登録手順」にて、ご説明いたします。

ご登録が完了しましたら、電子入札システムをご利用できます。